home | products | web boards | faq | galleries | contact | about

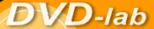

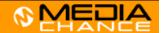

DVD authoring for creative people

download buy now search

### **DVDlab**

- Home
- Screenshots
- Encoder
- Banners

#### **DVDIab PRO**

- Screenshots
- History

## DVD-9 DL

Home

#### Resources

- Tips & Tricks
  Help ##
- <u>Help</u>
- Help Help
- Help \_\_\_\_
- FAQ
- <u>History</u>

### **DVD Tools**

- Timecode calc
- Re-Aspect

## **Articles**

- H. Theater
- DOF Machine
- 3D Video

# Photo-Brush

Start here

### Real-Draw

Start here

# CompactDraw

Start here

## **PhotoSEAM**

Start here

### Multimedia Builder

Start here

# Other tools

- <u>UltraSnap</u>
- Camera Tools

### SVCD on DVD

While it is true that SVCD frame size is not a standard for DVD, many players which play SVCD's will have no trouble to play such DVD as well. People realized this a while ago when they patched the first header of such non-standard mpeg file for the authoring tool to make believe it is a genuine DVD frame. Then before burning they patched the created vob's back.

DVD-lab is much easier on restrictions than many of the other authoring tools. That means it will allow you to directly add a SVCD frame size movie to a DVD without any need of using patchers.

Thanks to the DVD-lab demuxer this can be done actually directly from the SVCD disc which saves a lot of time.

Because there is no re-encoding involved, the video will not loose its quality and the whole process will take couple of minutes.

But in any case remember, playability of such DVD depends on your Player. I have 3 DVD players at home and all of them plays such DVD fine, but I did choose them specifically to be able to play SVCD's.

Here is the plan:

I have a previously created SVCD and now I wish to put it on DVD. Actually I can add about 6 hours of SVCD movie on one DVD-R.

1. First simply put the SVCD CD to your CD-ROM drive. Now open the Windows Explorer or run the DVD-lab integrated browser. Here I will do the later.

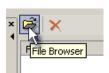

After the DVD-lab Browser is opened navigate to the CD-ROM and select the MPEG folder on the SVCD.

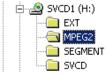

There should be one or more files called AVESEQxx.MPG

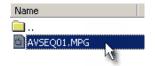

2. Now drag the file to the DVD-lab Asset Bin called Video & Audio. If you use the DVD-lab file browser then also double clicking on the file will do the job.

DVD-lab needs to demux the file and because it is on CD then you will be prompted with Save as dialog box. Select a hard drive where you have enough space.

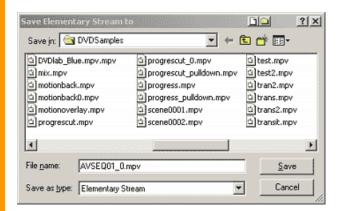

The fill will be demultiplexed there on background. This should take few minutes. During the demultiplexing you can work in DVD-lab, you can for example prepare menus.

3. When the files are demultiplexed they will be automatically added to the Asset Bin. Because of the SVCD format an warning will be issued, which you just need to acknowledge.

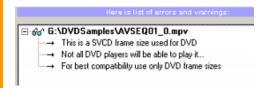

**Audio Note**: The SVCD standard calls for 44.1 kHz mpeg audio. However DVD supports 48kHz only. Many SVCD's would then have 44.1 kHz, but it doesn't have to always be the case. Some people author their SVCD's right with 48kHz audio so in this case skip to the step 4

If your audio on SVCD is 44.1 kHz you will be prompted also with an error such as the one below:

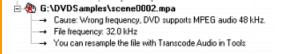

In such case when you press OK you will be asked if you want to run the transcode now. Click Yes and the \$8k transcode will run with your file.

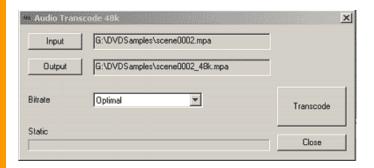

You can choose Bitrate - a bitrate about 224kbps is the most common for SVCD's. Click Transcode and the file will be up-sampled to 48kHz.

When it is finished it will add the new transcoded audio to the Asset Bin.

4. So now you should have all the required files (video + audio) in DVD-lab Asset Bin and you can continue with the authoring as with any other DVD.

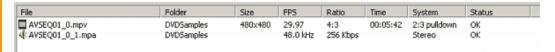

- 5. Since you can add about 6-7 SVCD CD's on a DVD-R (about 360 minutes) you will probably want to repeat this for another SVCD's to fill-up the DVD-R space.
- 6. Now create a required number of Movie items. Each svcd video file needs its own Movie box.

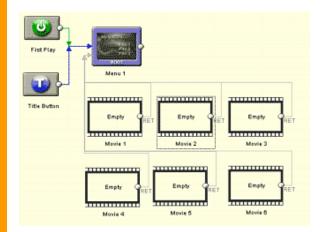

- 7. Drag each of the movie and the coresponding audio to the Movie items in the Connection view.
- 8. Connect the segments which are part of one Movie. Since one SVCD can hold about 40 minutes of data it is common that longer movies will be on 2 or 3 SVCD's. Simply connect these segments together so when one segment finish it will automatically start playing the next one.

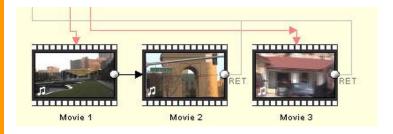

Here we connected the Movie 1 and Movie 2 segments so they will play as one movie.

9. Since you are now working on a DVD, you can add all the features which are common on DVD. You can add menus, chapter points, scene selections. Very shortly (for more details refer to the manual):

# Add chapters:

Nothing can be easier, do it manually if you want or let DVD-lab to insert chapters for you with scene detection in Auto-Chapters feature. Do it for each segment.

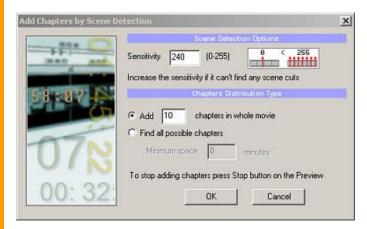

# **Add Scene Selection menus**

If you have defined chapter points then you can also create scene selection menus. This can be again done manually or by using the Scene Selection wizard which will do all that for you.

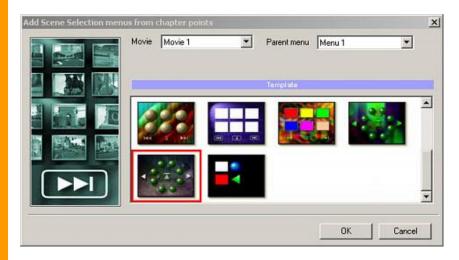

Here I went for the less traditional but very fresh looking wheel scene selection template. (Of course, I designed it...)

Then I add link to it from the main menu.

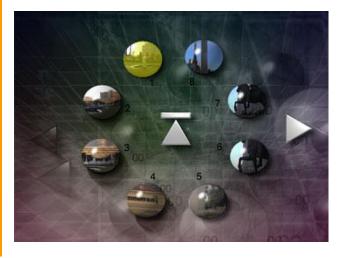

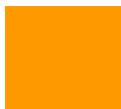

These are just quick tips, there is much more in for you in DVD-lab.

MMB web | DVD-lab | Real-DRAW | Photo-Brush | DCE AutoEnhance | products | web board | galleries | search | contact | about | Buy Now © www.MediaChance.com 2000